# aaxa TECHNOLOGIES

## LED Showtime 3D

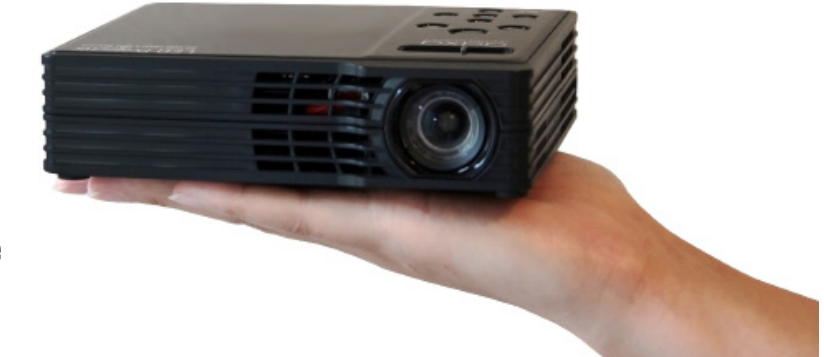

**User Guide**

### **Caution!**

WARNING: Please use this product as instructed. Misuse may cause injury or death.

DO NOT use while driving

DO NOT expose to water or wet surfaces. Electric shock may occur.

DO NOT expose the projected LED image to your eyes or the eyes of others

DO NOT block or restrict airflow from ventilation holes as this may cause the projector to overheat

Keep the projector, or charger away from any heat sources

Caution for Headphones Use

- Prolonged use at high volume may impair your hearing.
- High volume during walking or driving may cause distractions and result in injury or death

### **Table of Contents**

#### **Chapter 1: Showtime at a Glance** 1

- Main Unit Front/Back 2
- Remote & Keypad 3
- **Accessories** 4

#### **Chapter 2: Getting Started**

- Powering On / OFF 5
- Focus Adjustment / Throw **Distance** 6
- Connecting to a Computer VGA 7
- Connecting to a Computer HDMI 9
- Connecting to Composite Video 10
- Connecting to HDMI Video 12
- Connecting to HDMI 3D Video 13
- Connecting to External Sound 14
- Connecting to a USB Host 15

### **Chapter 3: Menu Screens**

- 17 Onboard Player Main Menu
- 18 20 Video Player Menu
	- Video FAQ
- 21 Photo Viewer Menu
	- Photo FAQ

23

32

- 24 26 Music Player Menu Music FAQ
	- Ebook Viewer Menu
- 28
- 29 Setup Menu Screens
	- Keystone Adjustments

### **Chapter 4: 3D Setup Guide**

- 37 Required Hardware
- 39 Installing Graphics Card
- 40 Technical Details

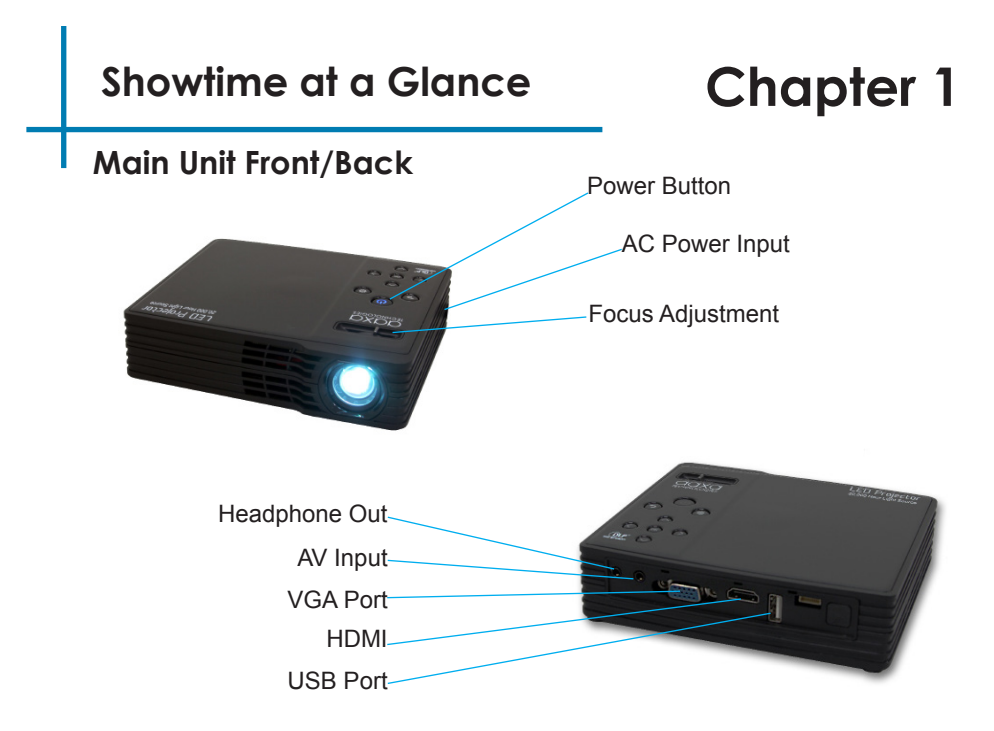

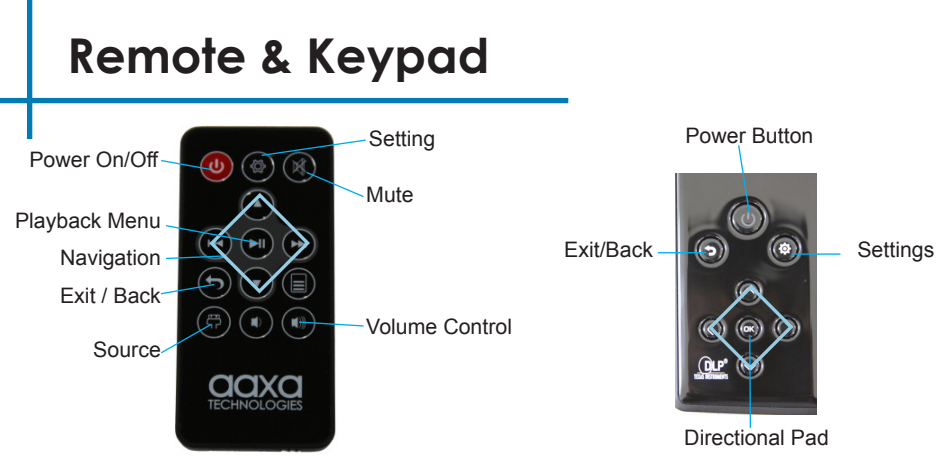

Both the keypad and remote can be used to navigate through the menus. The Main Menu Navigation on the remote functions exactly the same as the directional pad on the LED Showtime 3D unit.

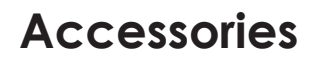

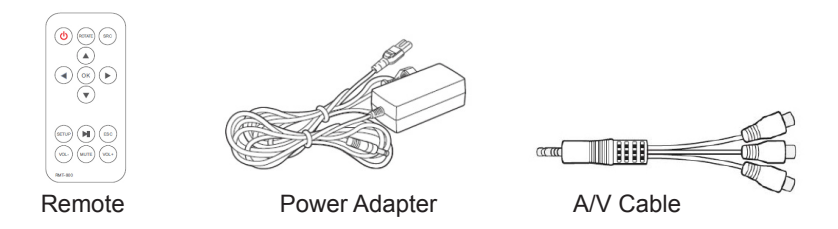

\*Under various circumstances, the actual accessories may be different from those shown in the pictures above.

### **Getting Started**

# **Chapter 2**

#### **Powering ON the projector**

- 1. Connect the power cord to the LED Showtime 3D.
- 2. Connect the wall plug into the wall power source.
- 3. Press the  $\bigcirc$  button on the top of the projector or remote control to start the projector. The (!) button's LED light will light blue when the projector is on.

### **Powering OFF the projector**

- 1. Press the  $\left\langle \cdot \right\rangle$  button on the keypad or remote to put the projector in "Stand by mode". The optical engine should power off and the fan should stop spinning. The projector can be turned on using the remote control. "Stand by mode" consumes a little bit of power
- 2. To fully turn off the projector, press the  $\binom{1}{2}$  button on top of the projector until the power light turns red. Disconnect the power adapter from the power socket to fully turn off the projector.

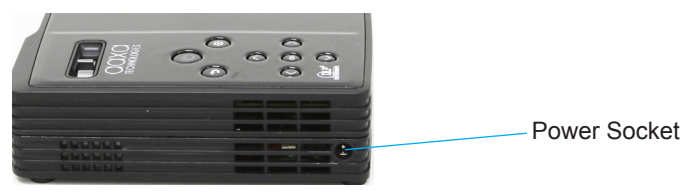

### **Focus Adjustment / Throw Distance**

#### **Focus Adjustment**

• Move the focus knob left or right until the image becomes clear.

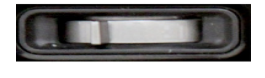

#### **Throw Distance Chart**

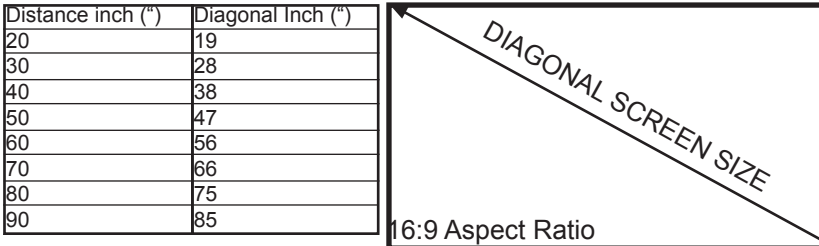

Throw Ratio 1.22 \*minimum throw distance: 21 inches

### **Connecting to a Computer via VGA**

**Step 1:**

Connect the end of the

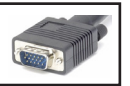

to your computer's

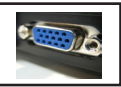

VGA Adapter

**Step 2:**

Connect the end of the

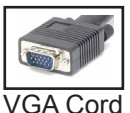

VGA Cord

to your LED Showtime 3D's

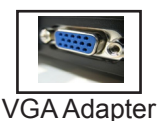

**Step 3:**

In the Main Menu

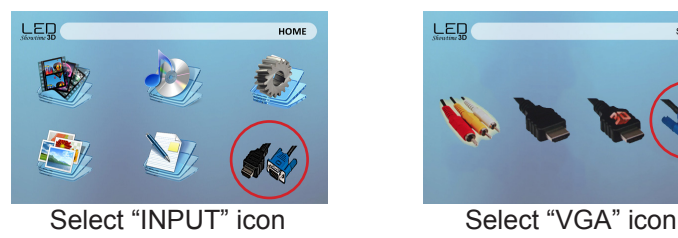

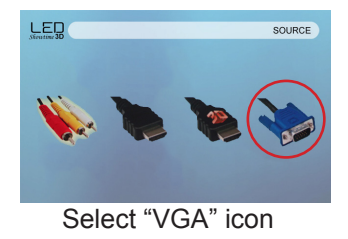

### **Connecting to a Computer Cont.**

### **Step 4:**

Enabling VGA or HDMI output on your Computer – To enable VGA or HDMI output on your computer most computers require "turning on" the video output feature. Each computer is different. Please consult your owner's manual for instructions to enable VGA or HDMI output. Below are standard instructions for a Windows 7 computer – not all systems are the same.

**Step 5:**

**Step 6:**

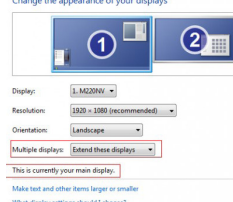

 $\alpha$ 

Press function & "F5" to instruct the computer to enable multiple displays.

You can also press Windows+P to toggle through display settings.

*\*NOTE: different operating systems may differ*

1. Right click on computer desktop and select "Screen

2. Display Screen Resolution window will pop up 3. The secondary monitor (2) is the projector's display. 4. If the image is blurry or the text is not legible, adjust the screen resolution. We recommend 1280x800.

Resolution"

### **Connecting to a Computer via HDMI**

### **Step 1:**

Connect one end of the

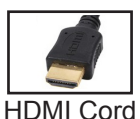

to your computer's

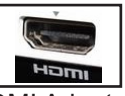

HDMI Adapter

**Step 2:**

Connect one end of the

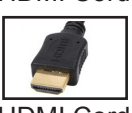

to your LED Showtime 3D's

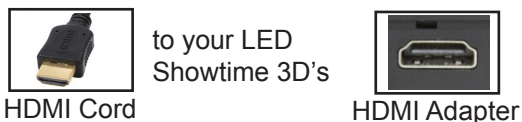

### **Step 3:**

In the Main Menu

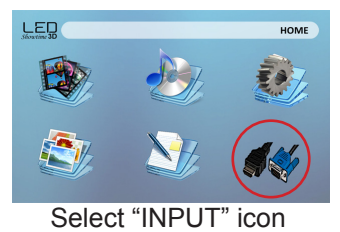

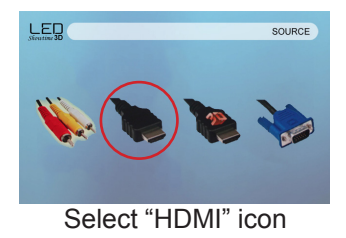

### **Connecting to Composite Video**

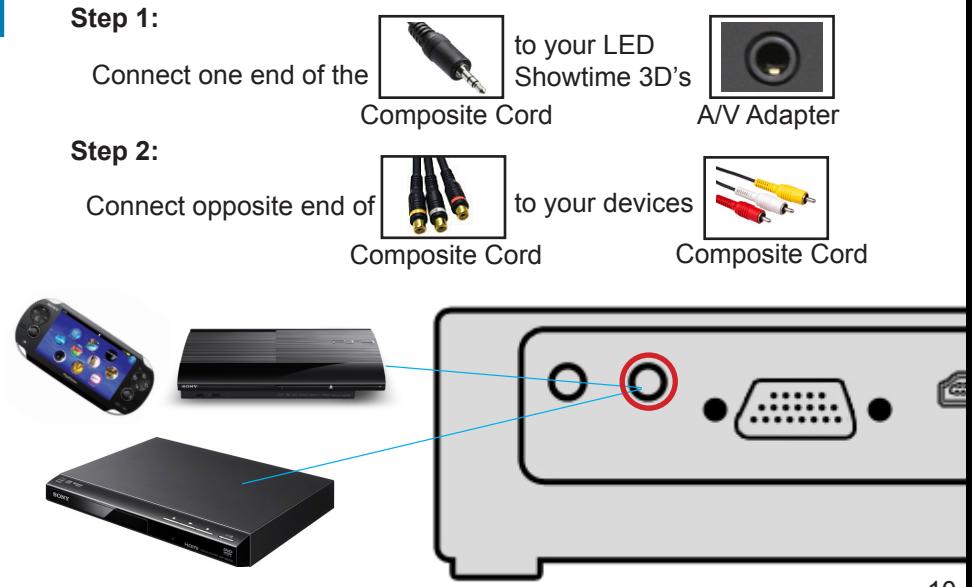

### **Connecting to Composite Video Cont.**

#### **Step 3:**

In the Main Menu

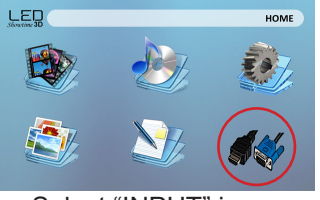

Select "INPUT" icon

### **Step 4:**

Turn on your multimedia device.

#### **Connectivity with multimedia devices**

The LED Showtime 3D can connect to many media devices including: iPod, iPhone, iPad, VHS players, DVD players, smart phones, cameras, video game consoles and other peripherals with ease.

\*Apps on smart phones require video out capabilities to be displayed with the LED Showtime 3D using the AAXA A/V iPod Cable. 11

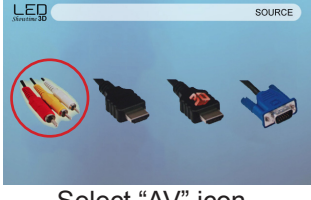

Select "AV" icon

### **Connecting to HDMI Video**

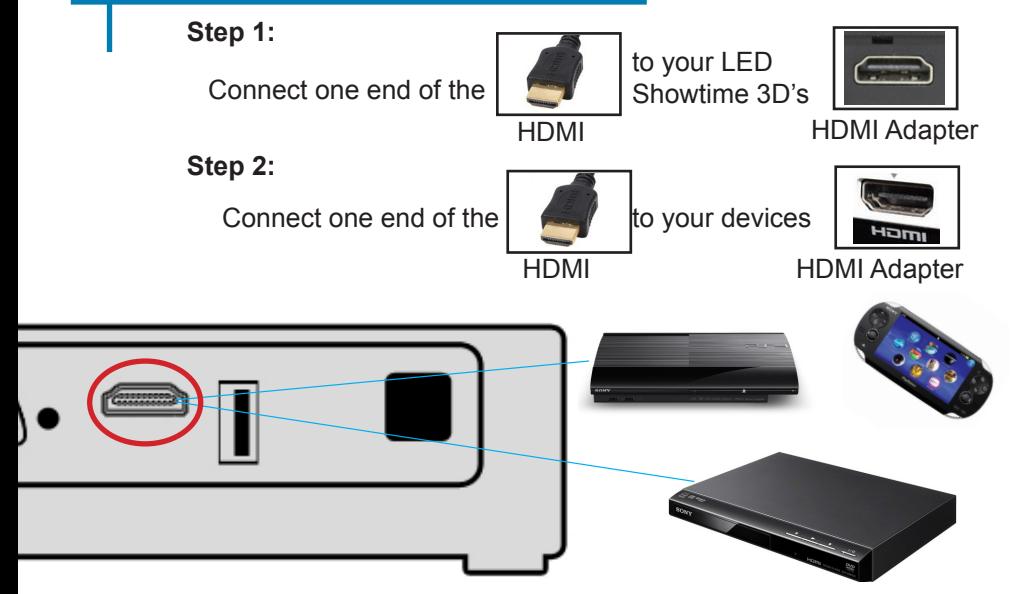

### **Connecting to HDMI Video Cont.**

### **Step 3:**

In the Main Menu

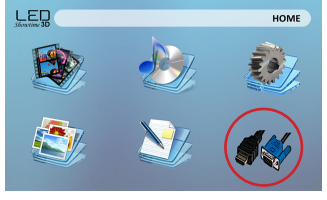

Select "INPUT" icon Select "HDMI" icon

# LED SOURCE

### **Step 4:**

Turn on your multimedia device. If avaiable select 1280x720 or 1920x1080

#### **Connectivity with multimedia devices**

The LED Showtime 3D can connect to many media devices including: iPod, iPhone, iPad, VHS players, DVD players, smart phones, cameras, video game consoles and other peripherals with ease.

\*Additionally, with AAXA's MHL HDMI Cable, Samsung Galaxy S3 and Galaxy Note 2 smartphones can be connected via HDMI for perfect mirroring.

### **Connecting Speakers/Headphones**

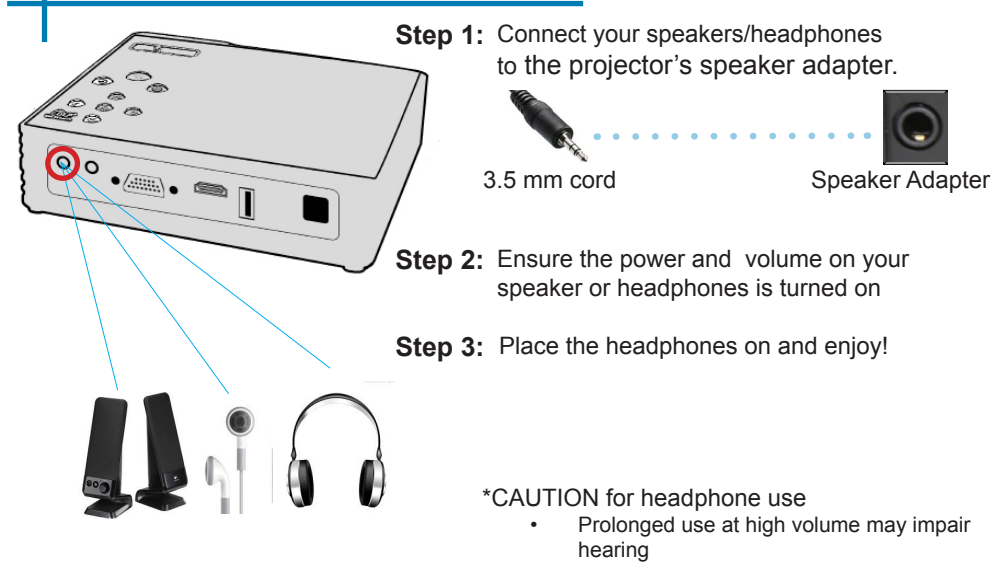

### **USB Host**

#### **How to insert your USB Drive**

- Slide your USB Drive into USB port of the LED Showtime. (as shown in picture)
- Gently slide the drive until it cannot go in any further

#### **How to access your USB Drive**

- Once your USB Drive has been in serted, you can navigate to any media content in the main menu.
- After selecting the media content, choose the USB selection.
- You can now access the data on your USB drive through the onboard media player

**\*Review the Specification section of this manual to read about the supported file formats.**

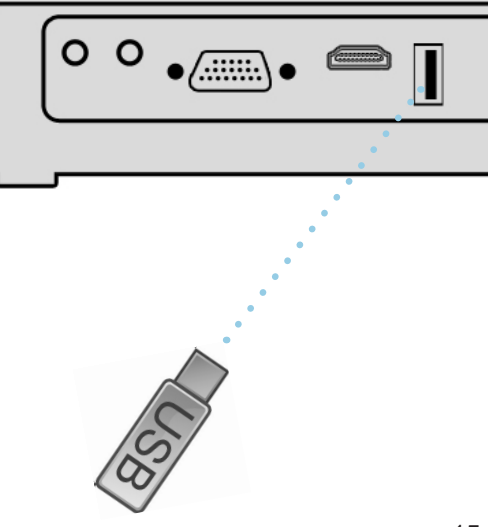

### **USB Host Cont.**

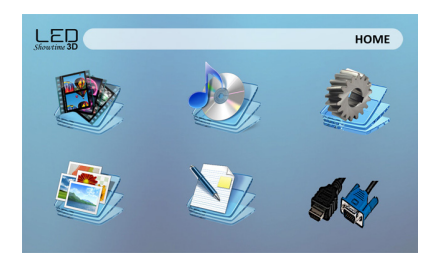

#### **Media Player menu**

- In the Media Player selection you can choose from Videos, Audio, Pictures, and Ebooks.
- Select the appropriate menu for the type of file you wish to view.

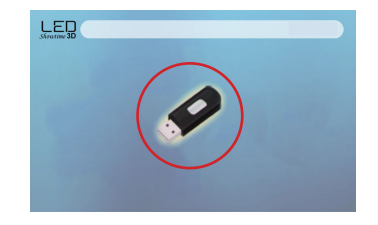

#### **File Menu System**

- The LED Showtime 3D will show all folders and files you have on your USB **Drive.**
- Use the directional buttons to navigate to different folders or files.

### **Onboard Player Main Menu Chapter 3**

### **Main Menu**

The LED Showtime 3D features a built in PMP (Portable Media Player) function. This function allows the projector to play videos, pictures, music files, and text. To access the main menu simply turn on the projector.

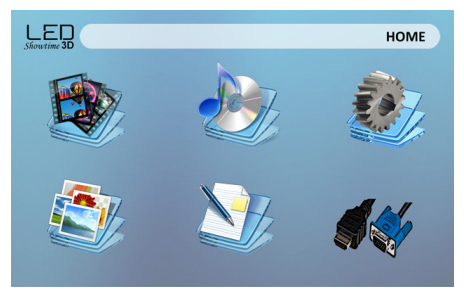

- Scroll Left/Right by pressing the left and right directional buttons
- To select a submenu, highlight the desired submenu and press the  $\left(\infty\right)$  button located in the middle of the keypad or remote.
- To go back to the previous page while in a submenu, press the back on the bottom left of the onboard buttons on the device.

### **Video Player Menu**

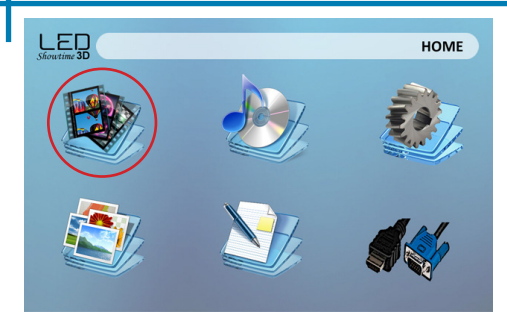

Opening a file:

- Select the video option from the main menu.
	- Select the hardware media the file is stored on
- Choose which file you wish to play.

Select the "video" icon

The LED Showtime 3D will show all folders and files you have on your USB. Use the directional buttons to navigate to different folders or files.

Previewing Files:

- Press the directional keys to highlight the item of interest
- Wait 2-3 seconds until a preview and info screen of the video shows on the lower right of the screen

### **Video Player Menu**

#### **Playing Videos**

To use the video controls, first press "down" on the top of the device to bring up the video player menu.Then press left and right to select the option you want.

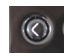

Move selection left / Rewind video (when video menu is closed)

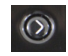

Move selection right / Fastforward video (when video menu closed)

Confirm selection

- To open the video player menu,  $pres \odot$  on the projector.
- To close the video player menu, hit  $\odot$  on the projector.

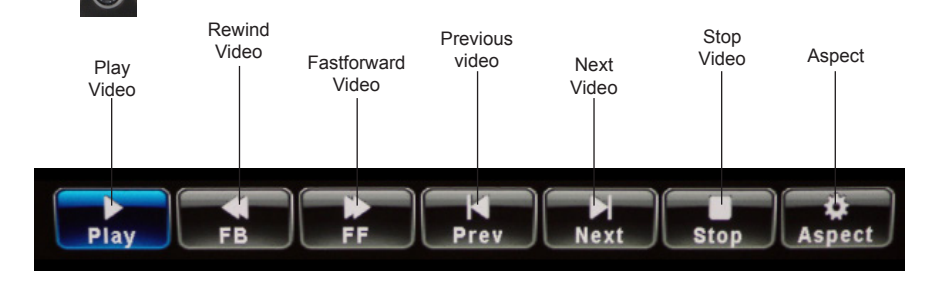

### **Video Playback FAQ**

#### **How do I loop a video?**

1. Choose USB for playback

- 2. Navigate the folders until you reach the file you wish to play.
- 3. Highlight the file you want to play, then confirm the selection.
- 4. Press the  $\odot$  button to open video player menu.
- 5. Move selection on video player menu to "repeat", and select the option until "Repeat 1" shows up on the top right.
- 6. The video will now loop after playback is finished.

### **How do I preview a video?**

- 1. Choose the "video" option from the main menu
- 2. Navigate using either remote or onboard buttons to the file you wish to preview.
- 3. Highlight the file. \*Do not select the file, just highlight it.
- 4. Wait for 3-4 seconds.
- 5. A preview screen will pop up on the lower right for the video.

### **Photo Menu**

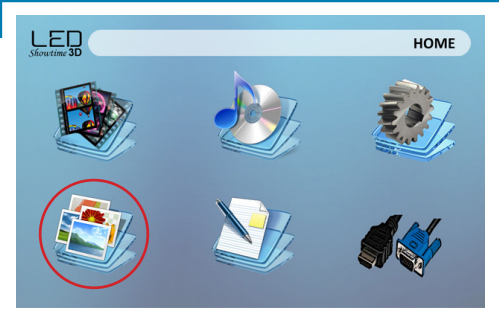

Opening a file:

- Select the photo option from the main menu.
- Select the hardware media the file is stored on
- Choose which file you wish to play.

Select the "photo" icon

The LED Showtime 3D will show all folders and files you have on your USB

Use the directional buttons to navigate to different folders or files.

Previewing Files:

- Press the directional keys to highlight the item of interest
- Wait 2-3 seconds and a preview of the picture will show on the screen

### **Photo Menu**

Confirm selection

#### **Viewing Pictures**

To use the photo controls, use the directional keys to highlight the option you wish to choose.

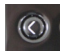

Move selection left / Previous photo (when menu is closed)

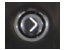

Move selection right / Next photo (when photo menu is closed)

- To open the photo player menu, press  $\odot$  on the projector.
- To close the photo player menu, press on projector.

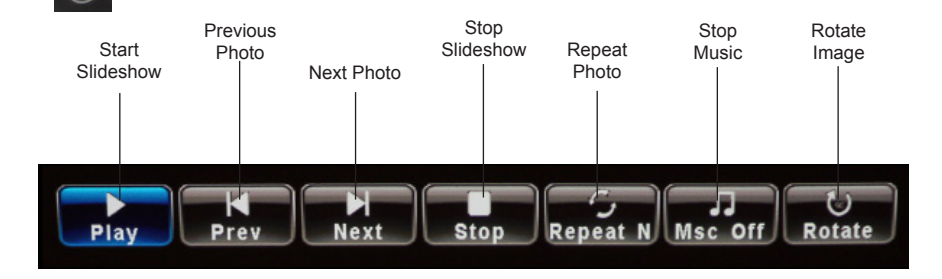

### **Photo Slideshow FAQ**

### **How do I play a slideshow?**

1. Choose USB for playback

- 2. Navigate to the folder that contains the pictures you wish to see in the slideshow
- 3. Confirm selection of the first picture.
- 4. Press "play" in the photo menu
- 5. Slideshow will now play.
- 6. NOTE: Selecting "Repeat A" from the photo slideshow menu will loop slideshow.

### **How do I manually control the slideshow?**

- 1. After selecting the photo you wish to be displayed, you can press "play" to start the slideshow (as outlined in the previous FAQ).
- 2. Open the photo slideshow menu by pressing  $\oslash$  on the projector.
- 3. To manually control the slideshow, you must stop the slideshow with the **button**.
- 4. You may use either the controls on your remote or on top of the projector itself to flip through the pictures in the current playlist.

### **Music Player Menu**

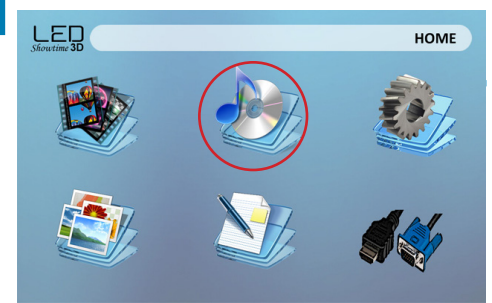

Opening a file:

- Select the audio option from the main menu.
- Select the hardware themedia is stored on
- Choose which file you wish to play.

Select the "Audio" icon

The LED Showtime 3D will show all folders and files you have on your USB. Use the directional buttons to navigate to different folders or files.

Previewing Files:

- Press the directional keys to highlight the item of interest
- Wait 2-3 seconds and a preview of the audio will show on the screen

### **Music Player Menu**

#### **Listening to Audio**

To use the audio controls, use the directional keys to highlight the option you wish to choose.

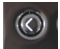

Move selection left / Previous song (when menu is closed)

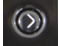

Move selection right / Next song (when menu is closed)

Confirm selection

- To open the music menu, press Oon the projector.
- To close the music menu, press O on the projector.

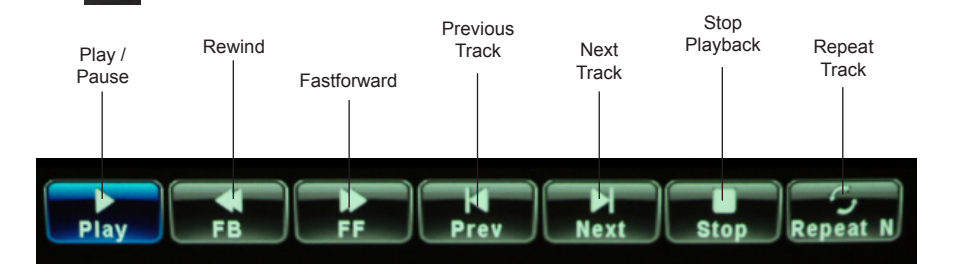

### **Music Playback FAQ**

#### **How do I loop a song?**

1. Choose USB for playback

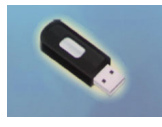

- 2. Navigate the folders until you reach the file you wish to play.
- 3. Highlight the file you want to play, then confirm the selection.
- 4. Open the Music playback menu by pressing the  $\odot$  button
- 5. Move selection on music player menu to  $\frac{1}{\sqrt{2}}$  and press OK until "Repeat 1" appears on the top right of screen.
- 6. The song will now loop after playback is stopped.

#### **How do I create a song playlist?**

- 1. Insert your media device (USB) into computer.
- 2. Make a new folder on media device (folder name will be the name of the playlist).
- 3. Transfer songs from computer to the new folder, name accordingly.
- 4. Remove media device from computer and insert into projector.
- 5. Navigate to Audio section, then choose appropriate media device.
- 6. Navigate to your playlist folder.
- 7. Start at first song.
- 8. Playback will follow each successive song on the list.

\*To create a special order for the list, add numerical numbering to the beginning of each file.

### **EBook Viewer Menu**

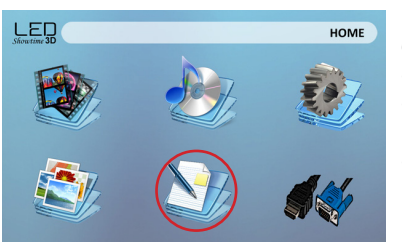

Opening a file:

- Choose "Open File" option
- Select the device which the file is stored on
- Select file from list

The LED Showtime 3D will show all folders and files you have on your USB. Use the directional buttons to navigate to different folders or files.

#### **Viewing text files**

The LED Showtime 3D Micro Projector allows you to view text files. Select the file you want to view in the file menu for the particular storage device on which the file is stored. You can press the left and right arrow buttons on the directional pad or remote to flip through the pages you have in the present folder.

\*Review Specification section of this manual for supported ebook formats.

### **Ebook Viewer Menu**

#### **Reading text files**

To use the Ebook controls, press  $\Box$  on the projector to open the Ebook Viewer menu, then use the directional keys to highlight the option you wish to choose.

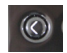

Move selection left

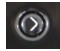

Move selection right

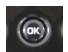

Confirm selection

- To open the Ebook menu, press O on the projector.
- To close the Ebook menu, press **O** on projector.

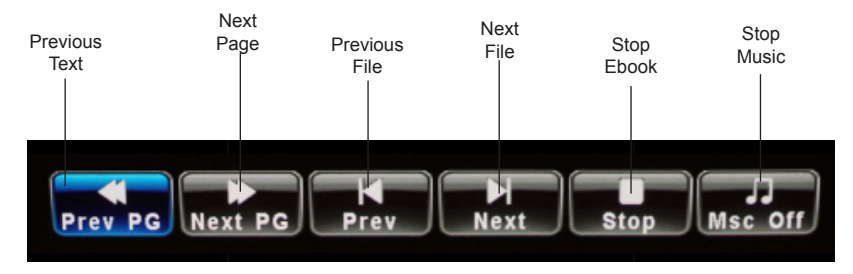

### **Setup Menu**

The Settings Menu can be accessed by selecting "Settings" on the main menu.

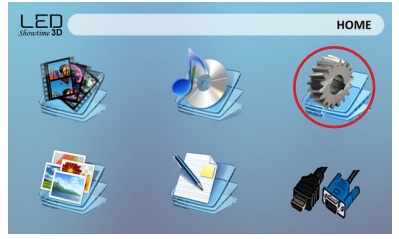

Within the settings menu there are four more submenus that allow you to customize your LED Showtime 3D to the settings you want.

### **Picture**

- Picture Mode
- Color Temperature
- **Keystone**
- Projection
- Aspect Ratio

#### **Sound**

- Sound Mode
- **Balance**
- Surround Sound

- **Time**
	- Off Time<br>On Time
- 
- Sleep Timer

#### **Option**

- OSD Language
- Restore Factory Default
- OSD Duration
- Soft Version

### **Picture Settings**

#### **Choose a Picture Setting:**

From the picture setting menu, click  $\circ$ 

configure pictures settings:

### **Picture Mode**

• Changes the picture mode to different settings depending on your choosing.

### **Color Mode**

• Adjusts the color temperature

### **Keystone**

• Change from auto keystone alignment to manual.

#### **Projection**

• Change the projector to rear projection mode

### **Aspect Ratio**

• Changes the aspect ratio of the picture - 16:9\*, 4:3

### **PC Setup**

• Adjusts the position of computer's desktop screen

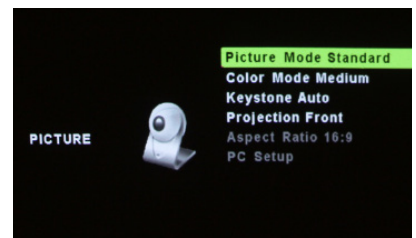

\*Caution: Some pictures may be cut off when aspect ratio is set incorrectly

### **Boost Brightness Mode**

#### **Boosted Brightness**

The LED Showtime 3D has the capability to boost its brightness by drawing more power from the engine. This setting can be found in the Picture Settings - Picture Mode option in the Settings menu. Choosing this mode will cause the fans to spin faster, causing a louder fan noise.

#### **Caution!**

Prolonged use of the "Boost" picture mode will cause expedited wear for the internals of the projector. It is NOT recommended that the projector be left in this mode for an extensive amount of time.

### **Keystone Adjustments**

### **What is Keystoning?**

"Keystoning" occurs when a projector is aligned non-perpendicularly to a screen, or when the projection screen has an angled surface. The image that results from one of these misalignments will look trapezoidal rather than square.

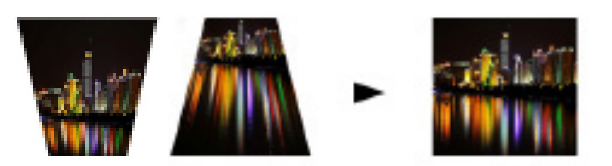

#### **Auto / Manual Keystone Adjustment**

The LED Showtime 3D has the ability to autocorrect any vertical Keystone effect. This setting is on by default. To change it to manual adjustment, go into Picture Settings, and change the Keystone option from Auto to Manual. The Keystone correction can be controlled by the remote supplied with your LED Showtime 3D.

### **Sound Settings**

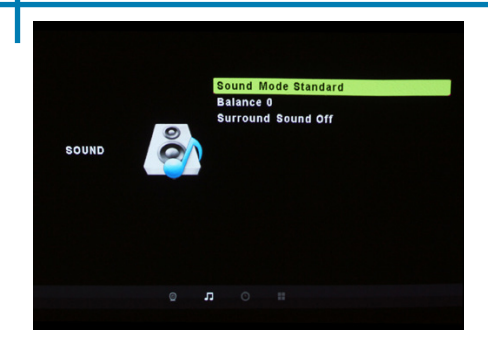

#### **Choose a Sound Setting:**

From the setting menu, click  $\circ$  to switch to sound setting. From the sound setting, click  $\bullet$  to configure sound settings:

#### **Sound Mode**

Change the sound mode depending on what is currently playing.

#### **Balance**

• Adjusts the balance of the sound, from left to right.

#### **Surround Sound**

• Adjusts the surround sound capabilities of the projector.

### **Time Settings**

### **Adjusting the Time:**

From the setting menu, click  $\circ$  to switch to time. From the time menu,  $click$  to configure time: **Clock**

• Adjust the time/date.

### **Off Time**

• Sets a time for auto turn off of projector

### **On Time**

• Sets a time for the projector to auto turn on (requires LED Showtime to be plugged in).

### **Sleep Timer**

• Sets a timer until the projector to go into sleep mode

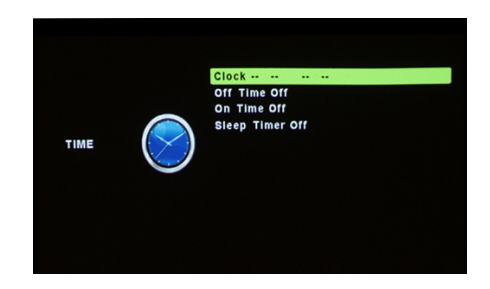

### **Option Settings**

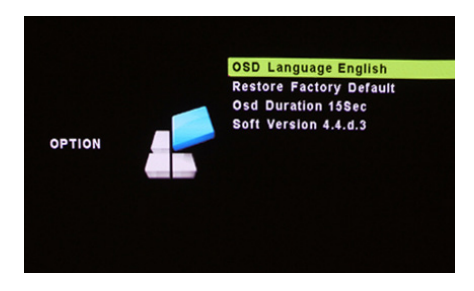

### **Choose a Option Setting:**

From the setting menu, click  $\circ$  to switch to option setting. From the option menu, click  $\bullet$  to configure: **OSD Language**

• Changes the language of the device.

### **Restore Factory Default**

• Restores the projector to factory settings.

### **OSD Duration**

• Allows the projector to set a duration for the selected OSD language.

### **3D Setup Guide**

### **Chapter 4**

#### **How Stereoscopic 3D Works**

Stereoscopy is a digital technique for allowing our brain to see stereopsis (3D images) by tricking it. This technique is done is by presenting each eye with a different image. The left eye is presented a picture that shows the left perspective. Similarly, the right eye is presented with an image of the right perspective. In this way, each eye is presented with a different image independently and our brain puts them together resulting in the perception of depth. In 3D projection this is accomplished by rapidly alternating between the left and right images while at the same time 3D glasses "blink" to allow the corresponding eye to see the correct image at the correct time. The equipment required to make stereoscopic 3D possible is a high frequency projector like the AAXA LED Showtime 3D, a 3D Graphics card like the Nvidia Geforce series, and active shutter glasses such as the NVIDIA 3D Vision Kit glasses.

### **Required Hardware for 3D Playback**

### **List of NVIDIA's 3D support video cards:**

- GeForce GTX 590
- GeForce GTX 580
- GeForce GTX 570
- GeForce GTX 560 Ti
- GeForce GTX 560
- GeForce GTX 550 Ti
- GeForce GTX 480

#### **NVIDIA 3D Vision Glasses Kit**

These glasses work by alternately darkening each lens in sync with the projector's refresh rate (120 Hz) and is held in sync through an infrared transmitter (connected to the computers USB port). Meanwhile, the screen displays different perspectives for each eye, creating a 3D universe.

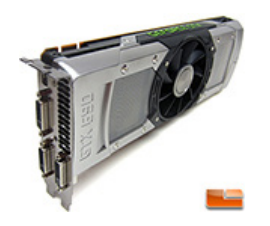

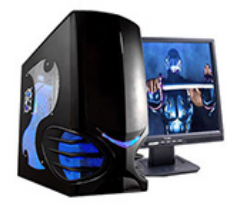

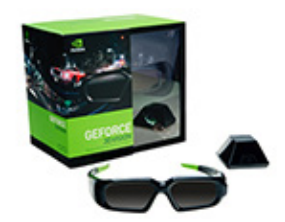

### **LED Showtime 3D Quick Guide**

### **Setting up your 3D equipment**

- Install the 3D ready NVIDIA graphics card into your PC
- Connect the IR Transmitter to your PC
- Configure your Graphics Card 3D Vision Software\*
- Put on your 3D Vision Active glasses
- Load your 3D content onto your computer
- Enjoy your media in perfect 3D!

\*For a tutorial on how to configure your 3D Vision software, please visit:

> http://www.aaxatech.com/support/ faq/3Dfaq.php

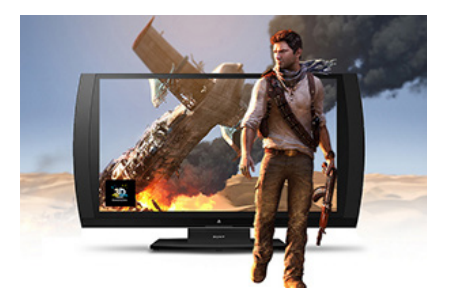

### **Installing your 3D Graphics Card**

#### **Installing your Graphics Card into your PC**

- 1. Remove any power connectors from the old graphics card. Also remove the screws that attach the connector bracket to the case. Lift the lever on your motherboard, then firmly pull out your old graphics card.
- 2. Install the new graphics board, first making sure that no small wires are overhanging the PCI Express slot. If the card seems difficult to push down, check to see whether the connector bracket is sliding in properly.
- 3. Double-check to confirm that the graphics card's power connectors are in place. Additionally, verify that no small wires or cables will interfere with any of the cooling fans.
- 4. Power up the PC. If you hear any rattling, it indicates that something is rubbing against the fans; power down and check to make sure that no fans have become blocked.
- 5. Once the system is powered up and running normally, install the latest drivers for the graphics card.

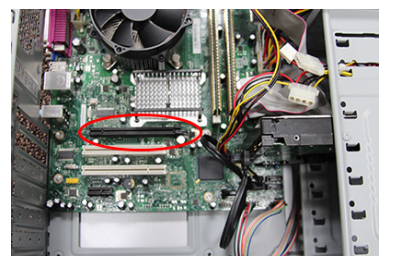

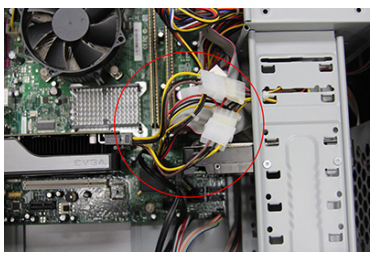

### **Technical Details**

### **Troubleshooting**

**IMAGE IS BLURRED**

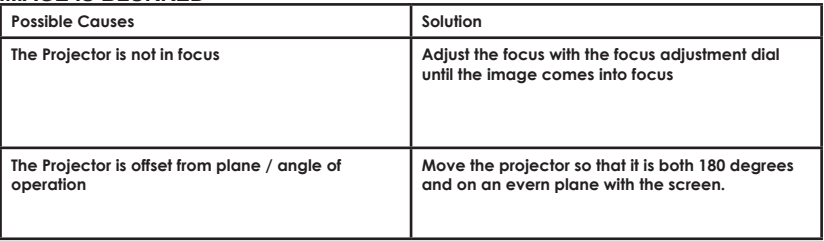

#### **No Sync, No Signal**

1. Be sure to setup the computer to enable a video signal output. On some laptops this is done by pressing and holding Function F5 key. If using the LED Showtime 3D as an external monitor on Windows based systems, this can be done by selecting "extend my desktop to this monitor". The native resolution of the LED Showtime 3D projector is 1280x800. Depending on the video driver different resolutions may need to be selected for proper output.

# **Technical Details**

### **Troubleshooting**

#### **THE PROJECTOR DOES NOT TURN ON**

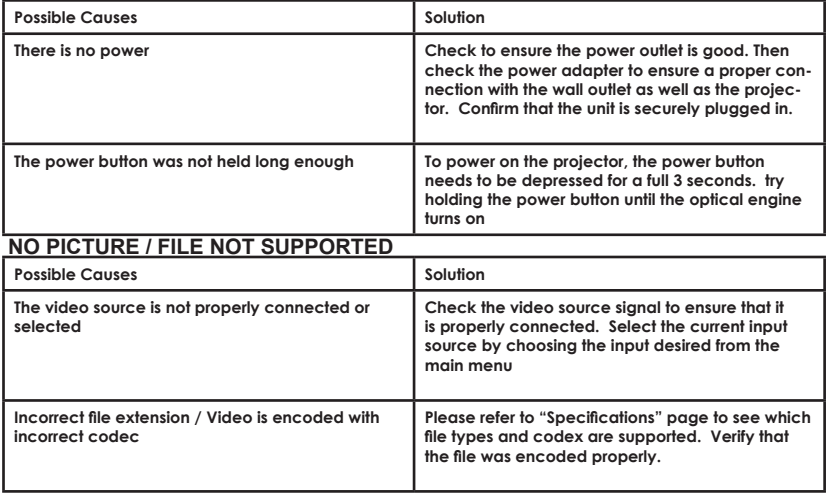

### **Specifications**

**Lumens Native Resolution Maximum Resolution Contrast Ratio Projectoin Lens: Image Size: Lamp:**

**Video in:**

**Audio Output:**

**USB:**

**Dimensions Weight Supported File Formats** **450 Lumens 1280x800(WXGA) 1920x1080(1080P) 2000:1 Manual Focus 10~160 inches Triple RGB LEDs with Vibrant Color Technology Life 20,000hrs Composite A/V VGA HDMI 2.0 W stereo speakers (x2) 3.5 mm audio jack (32GB maximum) USB Host (Memory Sticks) 5.9"x5.2"x1.4" 1.5 lbs AVI, MPG, MP4, MP3, FLV, RMVB, RM, JPG**

Please direct all customer service inquiries to:

AAXA Technologies, Inc. 1541 Parkway Loop Tustin, CA 92780 (714) 957-1999

info@aaxatech.com